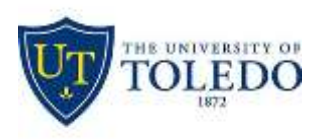

## Division of Technology and Advanced Solutions

## **How to solve cut-off exam documents in Exam4**

This issue has been shown to be caused by custom display scaling that is not compatible with the Exam4 Document Viewer. How to correct this is described below.

Right-click on the windows desktop and left-click on "Display Settings"

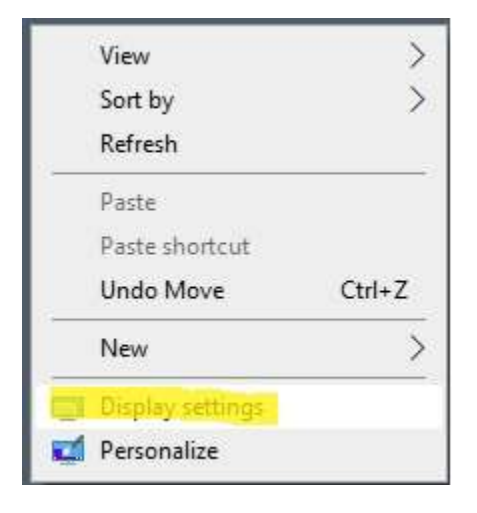

On the Display screen, left-click on "Turn off custom scaling and sign out"

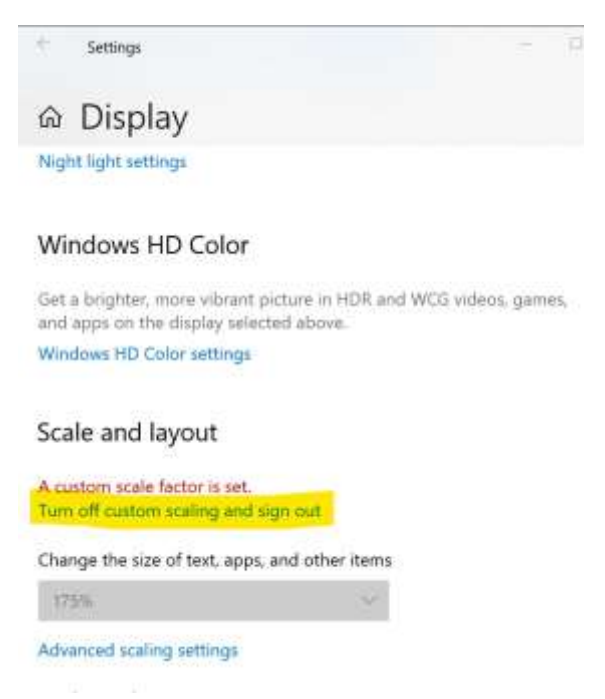

Your device will log off. Log back in using your normal machine logon and re-open Exam4.